## To add to Apple Health

1. Log into your patient portal on the computer and scan the barcode with your camera app

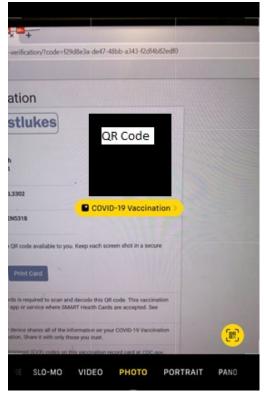

2. You can choose to add to your Wallet & Health

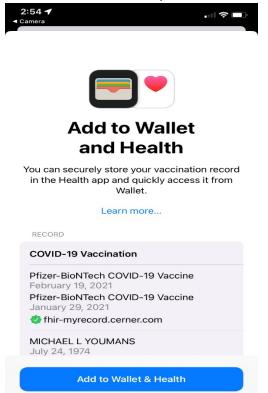

Don't Add

3. You will receive confirmation that it has been added

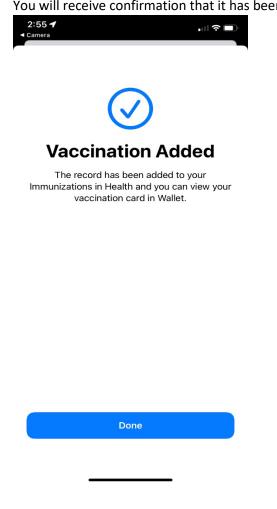

4. You will be able to see the card in your Wallet and Health app

| 2:55 <b>4</b><br>Health      |          | Prizer-BioNTech COVID-19 Vaccine             |
|------------------------------|----------|----------------------------------------------|
| Done                         | $\odot$  | COVID Vaccine Clinic                         |
| Vaccination Card             | COVID-19 | Siew in Wallet                               |
| VACCINE                      |          | RECORD VERIFICATION                          |
| Pfizer-BioNTech COVID-19 Vac | cine     | Name                                         |
| DOSE DOSE<br>1/29/21 2/19/21 |          | Date of Birth                                |
| fhir-myrecord.cerner.com     |          |                                              |
| )                            | (        |                                              |
|                              |          | Contains 2 entries                           |
|                              |          | Record Verification >                        |
|                              | 2        | Verified records have not been changed since |
|                              |          | Summary Sharing Browse                       |